# Micro Focus Fortify WebInspect

Software Version: 21.1.0 Windows® operating systems

## **Installation Guide**

Document Release Date: July 2021 Software Release Date: July 2021

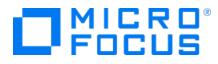

### Legal Notices

Micro Focus The Lawn 22-30 Old Bath Road Newbury, Berkshire RG14 1QN UK

https://www.microfocus.com

#### Warranty

The only warranties for products and services of Micro Focus and its affiliates and licensors ("Micro Focus") are set forth in the express warranty statements accompanying such products and services. Nothing herein should be construed as constituting an additional warranty. Micro Focus shall not be liable for technical or editorial errors or omissions contained herein. The information contained herein is subject to change without notice.

### **Restricted Rights Legend**

Confidential computer software. Except as specifically indicated otherwise, a valid license from Micro Focus is required for possession, use or copying. Consistent with FAR 12.211 and 12.212, Commercial Computer Software, Computer Software Documentation, and Technical Data for Commercial Items are licensed to the U.S. Government under vendor's standard commercial license.

### **Copyright Notice**

© Copyright 2004-2021 Micro Focus or one of its affiliates

### **Trademark Notices**

All trademarks, service marks, product names, and logos included in this document are the property of their respective owners.

### **Documentation Updates**

The title page of this document contains the following identifying information:

- Software Version number
- Document Release Date, which changes each time the document is updated
- Software Release Date, which indicates the release date of this version of the software

This document was produced on May 18, 2021. To check for recent updates or to verify that you are using the most recent edition of a document, go to:

https://www.microfocus.com/support/documentation

# Contents

| Preface                                              | 6    |
|------------------------------------------------------|------|
| Contacting Micro Focus Fortify Customer Support      | 6    |
| For More Information                                 | 6    |
| About the Documentation Set                          | 6    |
| Change Log                                           | 7    |
| Chapter 1: Welcome to Micro Focus Fortify WebInspect | 9    |
| The Main Features of Fortify WebInspect              | 9    |
| Crawling and Auditing                                | 9    |
| Reporting                                            | 10   |
| Manual Hacking Control                               | . 10 |
| Summary and Fixes                                    | 10   |
| Scanning Policies                                    | 10   |
| Sortable and Customizable Views                      | . 10 |
| Enterprise-Wide Usage Capabilities                   | . 11 |
| Web Services Scan                                    | . 11 |
| API Scans                                            | . 11 |
| Integration Capabilities                             | . 11 |
| Export Wizard                                        | . 11 |
| Hacker-level Insights                                |      |
| Testing Tools                                        | 12   |
| Related Documents                                    | 12   |
| All Products                                         | 13   |
| Micro Focus Fortify ScanCentral DAST                 | 13   |
| Micro Focus Fortify WebInspect                       | 14   |
| Micro Focus Fortify WebInspect Enterprise            | . 15 |
| Chapter 2: Installing WebInspect                     | 17   |
| Installation Recommendation                          | 17   |
| Prerequisites                                        | . 17 |
| SQL Server Database Privileges                       | . 17 |

| About the Installer Files                                |    |
|----------------------------------------------------------|----|
| Installation Options                                     | 18 |
| Using the Setup Wizard                                   |    |
| Using the msiexec Program                                |    |
| Normal Installation                                      |    |
| Reboot Message Suppression                               |    |
| Silent Mode                                              | 22 |
| Synchronous Installation                                 | 23 |
| Using the WIConfig Program                               | 23 |
| Syntax                                                   |    |
| Parameters                                               |    |
| Required Parameters to Configure a Sensor                | 25 |
| Optional Parameters to Configure a Sensor                |    |
| Updating Fortify WebInspect                              | 27 |
| Directory Structure                                      |    |
|                                                          |    |
| Chapter 3: Licensing WebInspect                          |    |
| Licensing with the License Wizard                        |    |
| Activate Now                                             |    |
| Connect to Micro Focus                                   |    |
| License File Activation                                  |    |
| AutoPass Activation                                      |    |
| Fortify Activation                                       |    |
| Activating with an AutoPass License Server               |    |
| Connect to LIM                                           |    |
| Register 15-day Trial                                    |    |
| License Revocation                                       |    |
| Licensing with the License Utility                       |    |
| Syntax for Named Users                                   |    |
| Syntax for Concurrent Users                              |    |
| Options                                                  |    |
| Configuring Fortify WebInspect to use the LIM            |    |
| For Existing (Licensed) Fortify WebInspect Installations |    |
| For New (Unlicensed) Fortify WebInspect Installations    |    |
|                                                          |    |
| Chapter 4: The WebInspect SDK                            | 41 |

| Installation Recommendation   | 41 |
|-------------------------------|----|
| Installing the WebInspect SDK | 41 |
| Verifying the Installation    | 42 |
| Send Documentation Feedback   | 43 |

# Preface

## Contacting Micro Focus Fortify Customer Support

Visit the Support website to:

- Manage licenses and entitlements
- Create and manage technical assistance requests
- Browse documentation and knowledge articles
- Download software
- Explore the Community

https://www.microfocus.com/support

## For More Information

For more information about Fortify software products: https://www.microfocus.com/solutions/application-security

## About the Documentation Set

The Fortify Software documentation set contains installation, user, and deployment guides for all Fortify Software products and components. In addition, you will find technical notes and release notes that describe new features, known issues, and last-minute updates. You can access the latest versions of these documents from the following Micro Focus Product Documentation website:

https://www.microfocus.com/support/documentation

# Change Log

The following table lists changes made to this document. Revisions to this document are published between software releases only if the changes made affect product functionality.

| Software Release /<br>Document Version | Changes                                                                                                    |
|----------------------------------------|----------------------------------------------------------------------------------------------------|
| 21.1.0                                 | Added:                                                                                                    |
|                                        | • Tip about using Fortify WebInspect with the Fortify ScanCentral DAST sensor service. See "Installation Options" on page 18.                     |
|                                        | Updated:                                                                                                    |
|                                        | • Features list with updates to API scans and addition of hacker-level insights. See "The Main Features of Fortify WebInspect" on page 9.         |
|                                        | Removed:                                                                                                    |
|                                        | Requirement for running Fortify WebInspect as an administrator.                                                                                   |
| 20.2.0                                 | Updated:                                                                                                    |
|                                        | • The License Utility topic with the new options -limAuth, -limPacFile, and -limProxy. See "Licensing with the License Utility" on page 37.       |
| 20.1.0                                 | Updated:                                                                                                    |
|                                        | Reorganized content after removing LIM content.                                                                                                   |
|                                        | Removed:                                                                                                    |
|                                        | • Option to enable the new Web Macro Recorder with Macro Engine 5. <i>x</i> .                                                                     |
|                                        | • LIM content, which is now available in the Micro Focus Fortify License and Infrastructure Manager Installation and Usage Guide.                 |
| 19.2.0                                 | Added:                                                                                                    |
|                                        | • Option to enable the new Web Macro Recorder with Macro Engine 5.x.                                                                              |
|                                        | • Information about the License Utility application that can be used from the CLI. See "Licensing with the License Utility" on page 37.           |
|                                        | Updated:                                                                                                    |
|                                        | • List of Fortify WebInspect features to include API scans and integration capabilities. See "The Main Features of Fortify WebInspect" on page 9. |

| Software Release /<br>Document Version | Changes                                                                         |
|----------------------------------------|---------------------------------------------------------------------------------|
|                                        | Removed: <ul> <li>Information about the WebInspect Telemetry window.</li> </ul> |

# Chapter 1: Welcome to Micro Focus Fortify WebInspect

Micro Focus Fortify WebInspect is the most accurate and comprehensive automated Web application and Web services vulnerability scanning solution available today. With Fortify WebInspect, security professionals and compliance auditors can quickly and easily analyze the numerous Web applications and Web services in their environment. Fortify WebInspect is the only product that is maintained and updated daily by the world's leading Web security experts. These solutions are specifically designed to assess potential security flaws and to provide all the information you need to fix them.

Fortify WebInspect delivers the latest evolution in scanning technology, a Web application security product that adapts to any enterprise environment. As you initiate a scan, Fortify WebInspect assigns "assessment agents" that dynamically catalog all areas of a Web application. As these agents complete the assessment, findings are reported to a main security engine that analyzes the results. Fortify WebInspect then launches audit engines to evaluate the gathered information and apply attack algorithms to locate vulnerabilities and determine their severity. With this smart approach, Fortify WebInspect continuously applies appropriate scan resources that adapt to your specific application environment.

## The Main Features of Fortify WebInspect

The following is a brief overview of what you can do with Micro Focus Fortify WebInspect, and how it can benefit your organization.

## **Crawling and Auditing**

Fortify WebInspect uses two basic modes for determining your security weaknesses:

- A crawl is the process by which Fortify WebInspect identifies the structure of the target Web site. In essence, a crawl runs until no more links on the URL can be followed.
- An audit is the actual vulnerability assessment.

When a crawl and an audit are combined into one function, it is termed a scan. A scan combines application crawl and audit phases into a single fluid process. The scan is refined based on real-time audit findings, resulting in a comprehensive view of an entire Web application's attack surface. Intelligent engines employ a structured, logic-based approach to analyzing an application and then customize attacks based on the application's behavior and environment. Fortify WebInspect combines sophisticated, ground-breaking scanning technologies with a database of known Web application vulnerabilities.

## Reporting

Use Fortify WebInspect reports to gain valuable, organized application information. You can customize report details, deciding what level of information to include in each report, and gear the report for a specific audience. You can save reports in a variety of formats, and you can also include graphic summaries of vulnerability data.

## Manual Hacking Control

With Fortify WebInspect, you can see what's really happening on your site, and simulate a true attack environment. Fortify WebInspect functionality gives you the ability to view the code for any page that contains vulnerabilities, then make changes to server requests and resubmit them instantly.

When using the Web Proxy tool, you can also pause the client-server data flow when Web Proxy receives a request from the client, receives a response from the server, or finds text that satisfies the search rules you create.

## Summary and Fixes

Fortify WebInspect provides summary and remediation information for all vulnerabilities detected during a scan. This includes reference material, links to patches, instructions for prevention of future problems, and vulnerability solutions. As new attacks and exploits are formulated, we update our remediation database. Use Smart Update on the Fortify WebInspect toolbar to update your database with the latest vulnerability solution information.

## **Scanning Policies**

You can edit and customize scanning policies to suit the needs of your organization, reducing the amount of time it takes for Fortify WebInspect to complete a full scan.

Fortify WebInspect also lets you extend the product's capabilities to meet your organization's specific needs. You can configure Fortify WebInspect to adapt to any web application environment and use the custom check wizard to create custom attacks.

## Sortable and Customizable Views

When conducting or viewing a scan, the navigation pane on the left side of the Fortify WebInspect window includes the Site, Sequence, Search, and Step Mode buttons, which determine the contents (or "view") presented in the navigation pane. The following are descriptions of the views:

- **Sequence** view displays server resources in the order they were encountered by Fortify WebInspect during an automated scan or a manual crawl (Step Mode).
- Search view allows you to locate sessions that fulfill the criteria you specify.
- Site view presents the hierarchical file structure of the scanned site.

• **Step Mode** is used to navigate manually through the site, beginning with a session you select from either the site view or the sequence view.

### Enterprise-Wide Usage Capabilities

The integrated scan process provides a comprehensive overview of your Web presence from an overall enterprise perspective, enabling you to selectively conduct application scans, either individually or scheduled, of all Web-enabled applications on the network.

### Web Services Scan

Fortify WebInspect can provide a comprehensive scan of your Web services vulnerabilities, allowing you to assess applications containing Web services.

### **API Scans**

Fortify WebInspect supports scanning REST API applications as follows:

- Configure an OData, Open API, or Postman API Scan in the user interface by way of the API Scan Wizard.
- Scan a REST API definition using the WebInspect REST API or WI.exe.

### **Integration Capabilities**

You can integrate Fortify WebInspect with some of the most widely-used application security development and testing tools, including the following:

- Burp
- Postman
- Selenium WebDriver

### **Export Wizard**

Fortify WebInspect's configurable XML export tool enables users to export (in a standardized XML format) any and all information found during the scan. This includes comments, hidden fields, JavaScript, cookies, Web forms, URLs, requests, and sessions. Users can specify the type of information to be exported. The Export Wizard also includes a "scrubbing" feature that prevents any sensitive data from being included in the export.

## Hacker-level Insights

Fortify WebInspect flags libraries that are detected in the application during the scan. This information provides developers and security professionals with context relating to the overall security posture of their application. While these findings do not necessarily represent a security vulnerability, it is

important to note that attackers commonly perform reconnaissance of their target in an attempt to identify known weaknesses or patterns.

## **Testing Tools**

A robust set of diagnostic and penetration testing tools is packaged with Fortify WebInspect. These include:

- Audit Inputs Editor
- Compliance Manager
- Encoders/Decoders
- HTTP Editor
- License Wizard
- Log Viewer
- Policy Manager
- Regular Expression Editor
- Server Analyzer
- SQL Injector
- SWFScan
- Traffic Tool
- Web Discovery
- Web Form Editor
- Session-based Web Macro Recorder
- Web Macro Recorder with Macro Engine 6.0
- Web Proxy
- Web Services Test Designer

## **Related Documents**

This topic describes documents that provide information about Micro Focus Fortify software products.

**Note:** You can find the Micro Focus Fortify Product Documentation at https://www.microfocus.com/support/documentation. All guides are available in both PDF and HTML formats. Product help is available within the Fortify WebInspect products.

## All Products

The following documents provide general information for all products. Unless otherwise noted, these documents are available on the Micro Focus Product Documentation website.

| Document / File Name                                                                                            | Description                                                                                                    |
|----------------------------------------------------------------------------------------------------|----------------------------------------------------------------------------------------------------|
| About Micro Focus Fortify Product<br>Software Documentation                                                     | This paper provides information about how to access Micro<br>Focus Fortify product documentation.                                                                                   |
| About_Fortify_Docs_< <i>version&gt;</i> .pdf                                                                    | <b>Note:</b> This document is included only with the product download.                                                                                                    |
| Micro Focus Fortify Software System<br>Requirements<br>Fortify_Sys_Reqs_< <i>version</i> >.pdf                  | This document provides the details about the<br>environments and products supported for this version of<br>Fortify Software.                                                        |
| Micro Focus Fortify Software Release<br>Notes<br>FortifySW_RN_< <i>version</i> >.pdf                            | This document provides an overview of the changes made<br>to Fortify Software for this release and important<br>information not included elsewhere in the product<br>documentation. |
| What's New in Micro Focus Fortify<br>Software <version><br/>Fortify_Whats_New_<version>.pdf</version></version> | This document describes the new features in Fortify<br>Software products.                                                                                                    |

## Micro Focus Fortify ScanCentral DAST

The following document provides information about Fortify ScanCentral DAST. Unless otherwise noted, these documents are available on the Micro Focus Product Documentation website at https://www.microfocus.com/documentation/fortify-ScanCentral-DAST.

| Document / File Name                                                  | Description                                                                                           |
|-----------------------------------------------------------------------|----------------------------------------------------------------------------------------------------|
| Micro Focus Fortify ScanCentral<br>DAST Configuration and Usage Guide | This document provides information about how to configure and use Fortify ScanCentral DAST to conduct |
| SC_DAST_Guide_< <i>version</i> >.pdf                                  | dynamic scans of Web applications.                                                                    |

## Micro Focus Fortify WebInspect

The following documents provide information about Fortify WebInspect. Unless otherwise noted, these documents are available on the Micro Focus Product Documentation website at https://www.microfocus.com/documentation/fortify-webinspect.

| Document / File Name                                                                               | Description                                                                                                    |
|----------------------------------------------------------------------------------------------------|----------------------------------------------------------------------------------------------------|
| Micro Focus Fortify WebInspect<br>Installation Guide<br>WI_Install_ <version>.pdf</version>        | This document provides an overview of Fortify<br>WebInspect and instructions for installing Fortify<br>WebInspect and activating the product license.                                                                                                    |
| Micro Focus Fortify WebInspect User<br>Guide<br>WI_Guide_< <i>version&gt;</i> .pdf                 | This document describes how to configure and use<br>Fortify WebInspect to scan and analyze Web applications<br>and Web services.                                                                                                    |
|                                                                                                    | <b>Note:</b> This document is a PDF version of the Fortify<br>WebInspect help. This PDF file is provided so you can<br>easily print multiple topics from the help information<br>or read the help in PDF format. Because this content<br>was originally created to be viewed as help in a web<br>browser, some topics may not be formatted properly.<br>Additionally, some interactive topics and linked<br>content may not be present in this PDF version.                                            |
| Micro Focus Fortify WebInspect on<br>Docker User Guide<br>WI_Docker_Guide_ <version>.pdf</version> | This document describes how to download, configure,<br>and use Fortify WebInspect that is available as a container<br>image on the Docker platform. This full version of the<br>product is intended to be used in automated processes as<br>a headless sensor configured by way of the command line<br>interface (CLI) or the application programming interface<br>(API). It can also be run as a Fortify ScanCentral<br>DAST sensor and used in conjunction with Fortify<br>Software Security Center. |
| Micro Focus Fortify WebInspect Tools<br>Guide<br>WI_Tools_Guide_< <i>version&gt;</i> .pdf          | This document describes how to use the Fortify<br>WebInspect diagnostic and penetration testing tools and<br>configuration utilities packaged with Fortify WebInspect<br>and Fortify WebInspect Enterprise.                                                                                                    |
| Micro Focus Fortify License and                                                                    | This document describes how to install, configure, and                                                                                                    |

| Document / File Name                                                                                              | Description                                                                                                    |
|----------------------------------------------------------------------------------------------------|----------------------------------------------------------------------------------------------------|
| Infrastructure Manager Installation and<br>Usage Guide<br>LIM_Guide_ <version>.pdf</version>                      | use the Fortify WebInspect License and Infrastructure<br>Manager (LIM), which is available for installation on a<br>local Windows server and as a container image on the<br>Docker platform.                                                                                                    |
| Micro Focus Fortify WebInspect Agent<br>Installation Guide<br>WI_Agent_Install_ <version>.pdf</version>           | This document describes how to install the Fortify<br>WebInspect Agent for applications running under a<br>supported Java Runtime Environment (JRE) on a<br>supported application server or service and applications<br>running under a supported .NET Framework on a<br>supported version of IIS.                                                                                                    |
| Micro Focus Fortify WebInspect Agent<br>Rulepack Kit Guide<br>WI_Agent_Rulepack_Guide_<br><version>.pdf</version> | This document describes the detection capabilities of<br>Fortify WebInspect Agent Rulepack Kit. Fortify<br>WebInspect Agent Rulepack Kit runs atop the Fortify<br>WebInspect Agent, allowing it to monitor your code for<br>software security vulnerabilities as it runs. Fortify<br>WebInspect Agent Rulepack Kit provides the runtime<br>technology to help connect your dynamic results to your<br>static ones. |

## Micro Focus Fortify WebInspect Enterprise

The following documents provide information about Fortify WebInspect Enterprise. Unless otherwise noted, these documents are available on the Micro Focus Product Documentation website at https://www.microfocus.com/documentation/fortify-webinspect-enterprise.

| Document / File Name                                                                                                    | Description                                                                                                    |
|----------------------------------------------------------------------------------------------------|----------------------------------------------------------------------------------------------------|
| Micro Focus Fortify WebInspect<br>Enterprise Installation and<br>Implementation Guide<br>WIE_Install_ <version>.pdf</version> | This document provides an overview of Fortify WebInspect<br>Enterprise and instructions for installing Fortify WebInspect<br>Enterprise, integrating it with Fortify Software Security<br>Center and Fortify WebInspect, and troubleshooting the<br>installation. It also describes how to configure the<br>components of the Fortify WebInspect Enterprise system,<br>which include the Fortify WebInspect Enterprise application,<br>database, sensors, and users. |
| Micro Focus Fortify WebInspect<br>Enterprise User Guide                                                                       | This document describes how to use Fortify WebInspect<br>Enterprise to manage a distributed network of Fortify                                                                                                    |

| Document / File Name                                                                      | Description                                                                                                    |
|-------------------------------------------------------------------------------------------|----------------------------------------------------------------------------------------------------|
| WIE_Guide_< <i>version</i> >.pdf                                                          | WebInspect sensors to scan and analyze Web applications and Web services.                                                                                                    |
|                                                                                           | <b>Note:</b> This document is a PDF version of the Fortify<br>WebInspect Enterprise help. This PDF file is provided so<br>you can easily print multiple topics from the help<br>information or read the help in PDF format. Because this<br>content was originally created to be viewed as help in a<br>web browser, some topics may not be formatted<br>properly. Additionally, some interactive topics and linked<br>content may not be present in this PDF version. |
| Micro Focus Fortify WebInspect<br>Tools Guide<br>WI_Tools_Guide_< <i>version&gt;</i> .pdf | This document describes how to use the Fortify WebInspect<br>diagnostic and penetration testing tools and configuration<br>utilities packaged with Fortify WebInspect and Fortify<br>WebInspect Enterprise.                                                                                                    |

# **Chapter 2: Installing WebInspect**

This chapter contains instructions on installing Micro Focus Fortify WebInspect.

## Installation Recommendation

Fortify recommends that you do not install Fortify WebInspect on the same machine as Micro Focus Fortify WebInspect Enterprise. Doing so may result in known issues that affect the usability of the products.

## Prerequisites

Before you install Fortify WebInspect, install a supported or recommended version of the following third-party software:

- .NET Framework
- SQL Server or SQL Server Express

For information about the supported versions of these software products and other system requirements, see the *Micro Focus Fortify Software System Requirements*.

## **SQL Server Database Privileges**

The account specified for the database connection must also be a database owner (DBO) for the named database. However, the account does not require sysadmin (SA) privileges for the database server. If the database administrator (DBA) did not generate the database for the specified user, then the account must also have the permission to create a database and to manipulate the security permissions. The DBA can rescind these permissions after Fortify WebInspect sets up the database, but the account must remain a DBO for that database.

## About the Installer Files

The following installer files are available for 64-bit operating systems:

- WebInspect64.exe An executable file that launches an embedded Windows installer file
- WebInspect64.msi A Windows installer file

Double-clicking any of the installer files launches the Setup Wizard which guides you through the installation. For more information, see "Using the Setup Wizard" on the next page.

## **Installation Options**

You can install Micro Focus Fortify WebInspect using the Setup Wizard or the msiexec program. You can use the WIConfig program to override Fortify WebInspect configurations after installation.

**Tip:** You can use a classic Fortify WebInspect installation with the Fortify ScanCentral DAST sensor service. For more information, see the *Micro Focus Fortify ScanCentral DAST Configuration and Usage Guide*.

### Using the Setup Wizard

Use the following procedure to install Fortify WebInspect using the Setup Wizard.

**Note:** After installing Fortify WebInspect, the program will auto launch and require that you license the product before continuing. For information on licensing Fortify WebInspect, see "Licensing with the License Wizard" on page 30.

1. Double-click the .exe or .msi file to start the Setup Wizard.

The Welcome to the Micro Focus WebInspect Setup Wizard window appears.

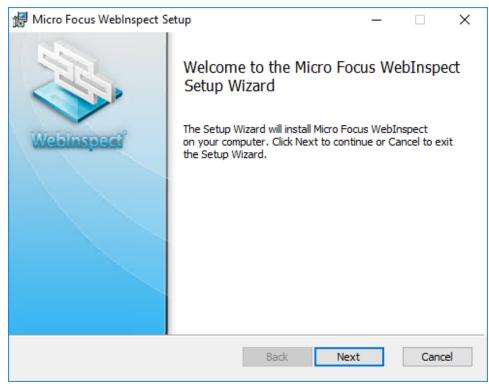

2. Click Next.

The End-User License Agreement window appears.

| 🛃 М                                                                                                    | cro Focus WebInspect Setup —                                                                                                    | -      | ×     |
|----------------------------------------------------------------------------------------------------|----------------------------------------------------------------------------------------------------|--------|-------|
| En                                                                                                    | d-User License Agreement                                                                                                    |        | STAL  |
| F                                                                                                    | lease read the following license agreement carefully                                                                                                    |        |       |
| <ol> <li>Applicability. This end user license agreement (the "Agreement")<br/>governs the use of accompanying software, unless it is subject to a<br/>separate agreement between you and Micro Focus International plc<br/>and its subsidiaries ("Micro Focus"). By downloading, copying, or<br/>using the software you agree to this Agreement. Micro Focus provides<br/>translations of this Agreement in certain languages other than English,<br/>which may be found at:<br/><u>https://software.microfocus.com/about/software-licensing</u>.</li> </ol> |                                                                                                    |        |       |
| 2                                                                                                    | Terms. This Agreement includes supporting material accomp<br>the software or referenced by Micro Focus, which may be so<br>license information, additional license authorizations, softw<br>accept the terms in the License Agreement | ftware | ¥     |
|                                                                                                    | Print Back Next                                                                                                    | Ca     | ancel |

3. Review the license agreement. If you accept it, select the check box and click **Next**; otherwise click **Cancel**.

If you accept the license agreement, the Destination Folder window appears.

| 😥 Micro Focus WebInspect Setup 🦳                                               |      | ×    |
|--------------------------------------------------------------------------------|------|------|
| Destination Folder                                                             | 101  | STAL |
| Click Next to install to the default folder or click Browse to choose another. | <    |      |
| Install Micro Focus WebInspect to:                                             |      |      |
| C:\Program Files\Fortify\Fortify WebInspect\                                   |      | ]    |
| Browse                                                                         |      |      |
|                                                                                |      |      |
|                                                                                |      |      |
|                                                                                |      |      |
|                                                                                |      |      |
| Back Next                                                                      | Cano | cel  |

- 4. In the Destination Folder window, do one of the following:
  - If you are installing Fortify WebInspect as a sensor for Micro Focus Fortify WebInspect Enterprise, do *not* make any changes to the default Destination Folder. Click **Next**.

**Important!** If you are installing Fortify WebInspect as a sensor, you must use the default Destination Folder. Otherwise, SmartUpdates to the sensor will not work. The default Destination Folder is:

C:\Program Files\Fortify\Fortify WebInspect

• Otherwise, you can accept the default Destination Folder or choose a different folder into which you want to install the software. Click **Next**.

| 🖟 Micro Focus Weblns                                                  | pect Setup                                      | _        |                      | ×    |
|-----------------------------------------------------------------------|-------------------------------------------------|----------|----------------------|------|
| Sensor Configuration<br>Configure WebInspe                            | t as a Sensor for this installation (optional). |          | And a                |      |
| Configure WebInspec                                                   | t as a Sensor                                   |          |                      |      |
| Enterprise Manager URL                                                | :                                               |          |                      |      |
| Sensor Authentication<br>User Name:<br>Password:<br>Confirm Password: | (i.e. https://localhost/WIE/ or https://        | _        | t/Amp/)<br>)omain\Us | er)  |
| commit assista                                                        | Note: The user account specified here must be   | a Sensor | User                 |      |
|                                                                       |                                                 |          |                      |      |
|                                                                       | < Back Nex                                      | kt >     | Car                  | ncel |

The Sensor Configuration window appears.

- 5. To install Fortify WebInspect as a sensor:
  - a. In the **Configure WebInspect as a Sensor for this installation (optional)** area, select **Configure WebInspect as a Sensor**.
  - b. Enter the **Enterprise Manager URL**, that is, the URL of Fortify WebInspect Enterprise manager.
  - c. In the Sensor Authentication group, enter the Windows account credentials for this sensor.

For important information about installing Fortify WebInspect as a sensor and configuring it to work with Fortify WebInspect Enterprise, see the *Micro Focus Fortify WebInspect Enterprise Installation and Implementation Guide*.

6. Click **Next**.

The Ready to install Micro Focus WebInspect window appears.

| 🖟 Micro Focus WebInspect Setup —                                                                                                    |      | ×      |
|----------------------------------------------------------------------------------------------------|------|--------|
| Ready to install Micro Focus WebInspect                                                                                                |      |        |
| Click Install to begin the installation. Click Back to review or change any of installation settings. Click Cancel to exit the wizard. | your |        |
|                                                                                                    |      |        |
|                                                                                                    |      |        |
| Back Install                                                                                                    | (    | Cancel |

#### 7. Click Install.

When the installation process is complete, the Completed the Micro Focus WebInspect Setup Wizard window appears.

| 🖟 Micro Focus WebInspect Se | etup                                                                                                    | _         |      | ×  |
|-----------------------------|----------------------------------------------------------------------------------------------------|-----------|------|----|
| Webinspect                  | Completed the Micro Focu<br>Setup Wizard<br>Click the Finish button to exit the Setu<br>Launch Micro Focus WebInspect | up Wizaro | -    |    |
|                             | Back Finis                                                                                                    | h         | Cano | el |

#### 8. Select Launch Fortify WebInspect and click Finish.

The Setup Wizard closes and Fortify WebInspect launches.

## Using the msiexec Program

You can install Micro Focus Fortify WebInspect from the command line interface (CLI) or with a script using the msiexec program. After installing the product, you can license it from the CLI with the License Utility. For more information, see "Licensing with the License Utility" on page 37.

The following installation methods are supported when installing from the command line interface or with a script:

- Normal Installation
- Reboot Message Suppression
- Silent Mode
- Synchronous Installation

The following paragraphs provide details about these installation methods.

#### **Normal Installation**

A normal installation includes a user interface that prompts you to accept or change the default installation options. To run a normal installation, type the following at the command line prompt or use it in a script:

```
msiexec /I "<directory>:\webinspect.msi"
```

Replace <*directory*> with the location where the webinspect.msi file resides on your machine. To install Fortify WebInspect on a 64-bit operating system, use the webinspect64.msi file.

#### **Reboot Message Suppression**

If some files that need to be updated are in use during the installation, the installer prompts you that a reboot is required to complete the installation. Using the msiexec program, you can suppress these messages during the installation. To suppress reboot messages, type the following at the command line prompt or use it in a script:

```
msiexec /I "<directory>:\webinspect.msi" REBOOT=Suppress
```

**Important!** Using this method, the installation completes normally without any messages to reboot. However, if files were in use during the installation and a reboot is required, Fortify WebInspect may not run until you reboot your machine.

#### Silent Mode

You can suppress the user interface altogether by using the silent mode method. Using this method, all user prompts and messages are suppressed, and the default installation options are used. To use silent mode, type the following at the command line prompt:

```
msiexec /I "<directory>:\webinspect.msi" REBOOT=Suppress /qn
```

**Important!** There is no way to specify non-default installation options without user interaction. To override the default configurations, use the WIConfig program. For information, see "Using the msiexec Program" on the previous page.

#### Synchronous Installation

Installing Fortify WebInspect from the command line interface or with a script using the commands described above starts the installation as a background task. You can type commands or run other script operations while Fortify WebInspect is installing in the background. If you were to attempt to run the WIConfig program immediately after submitting the msiexec command, the WIConfig program would fail because the Fortify WebInspect installation would not have completed. You can avoid this issue by running a synchronous installation, which means that you cannot further interact with the command prompt or run the next line in a script until the installation is complete.

To run a synchronous installation, type the following at the command line prompt or use it in a script:

```
Start /wait msiexec /I "<directory>:\webinspect.msi" REBOOT=Suppress /qn
```

## Using the WIConfig Program

The msiexec program installs Micro Focus Fortify WebInspect, but it does not configure Fortify WebInspect with any non-default configuration settings. You can use the WIConfig program after installation to override the default configuration settings.

Note: You must run the WIConfig program with administrative privileges.

**Important!** If one of the parameters fails, the configuration will be left in an unknown state. You must re-run WIConfig.exe with a configuration that will succeed to ensure the setup is in a known state.

For example, if you were to run WIConfig.exe using the following options:

WIConfig.exe /CreateDatabase /DisableSmartUpdateOnStartup
/DisableTelemetry -SqlConnString <string>

Where you specified a connection string, but the Create Database option failed, you would not know if SmartUpdate and Telemetry had been disabled.

### Syntax

```
WIConfig.exe [/?] [/AcceptUntrustedCerts] [/CreateDatabase]
[/DisableSmartUpdateOnStartup] [/DisableTelemetry] [-FipsCompliance <string>]
[-LicenseFile <string>] [-LIMPassword <string>] [-LIMPool <string>] [-LIMUrl
<string>] [-RCServerAuthType <string>] [-RCServerHost <string>] [-
RCServerPort <number>] [/RCServerUseHTTPS] [-SensorlD <string>] [-
SensorProxyAddress <string>] [-SensorProxyPassword <string>] [-
SensorProxyPort <number>] [-SensorProxyUsername <string>] [-
SensorProxyPort <string>] [-SensorProxyUsername <string>] [-
```

Installation Guide Chapter 2: Installing WebInspect

```
SensorSqlConnString <string>] [-SensorSqlConnType <string>] [-
SensorWIEPassword <string>] [-SensorWIEUsername <string>] [-SqlConnString
<string>] [-WIEUrl <string>] [-WISECluster <string>] [-WISEClusterAuthToken
<string>] [-WISEClusterMaxPoolSize <number>]
```

### Parameters

The following table describes the optional parameters.

| Parameter                    | Description                                                                                                    |  |
|------------------------------|----------------------------------------------------------------------------------------------------|--|
| -optionsFile                 | Specifies file name to use for command line arguments.<br>Command line arguments take precedence over those<br>specified in the file. An options file is an XML file where<br>each XML element corresponds to a case-insensitive<br>switch name and flags are defined as attributes on the<br>main tag. |  |
|                              | <pre>Example:     <options flag1="true" flag2="true"></options></pre>                                                                                                    |  |
| /?                           | Displays the help information.                                                                                                    |  |
| /AcceptUntrustedCerts        | Accepts untrusted SSL certificates and suppresses warnings.                                                                                                    |  |
|                              | <b>Caution!</b> This option can be insecure. Use this option only with self-signed certificates from parties you trust.                                                                                                    |  |
| /CreateDatabase              | Creates the database specified by SqlConnString if the database does not exist. If the database exists and the schema is correct, this option will have no effect. If the database exists, but the schema is the wrong version, this command will fail.                                                 |  |
| /DisableSmartUpdateOnStartup | Prevents SmartUpdate from running automatically when Fortify WebInspect starts.                                                                                                    |  |
| /DisableTelemetry            | Disables Fortify WebInspect Telemetry.                                                                                                    |  |

| Parameter               | Description                                              |
|-------------------------|----------------------------------------------------------|
| -FipsCompliance         | Enables/disables FIPS compliance.                        |
|                         | The value can be one of the following:                   |
|                         | {enable disable}                                         |
| -LicenseFile            | Specifies the path to the Micro Focus license file.      |
| -LIMPassword            | Specifies the LIM pool password.                         |
| -LIMPool                | Specifies the LIM pool name.                             |
| -LIMUrl                 | Specifies the LIM URL.                                   |
| -RCServerAuthType       | Specifies the WebInspect API Server authentication type. |
|                         | The value can be one of the following:                   |
|                         | {None Basic NTLM ClientCert}                             |
| -RCServerHost           | Specifies the hostname the WebInspect API Server should  |
|                         | listen on. Use + for all.                                |
| -RCServerPort           | Specifies the WebInspect API Server port to listen on.   |
| /RCServerUseHTTPS       | Runs the WebInspect API Server over HTTPS.               |
| -SqlConnString          | Specifies the SQL Server database connection string.     |
| -WISECluster            | Currently unsupported.                                   |
| -WISEClusterAuthToken   | Currently unsupported.                                   |
| -WISEClusterMaxPoolSize | Currently unsupported.                                   |

## **Required Parameters to Configure a Sensor**

The following table describes the required parameters for configuring Fortify WebInspect as a sensor for Micro Focus Fortify WebInspect Enterprise.

| <b>Note:</b> To configure a sensor, you must first install WebInspect to run as a sensor. |
|-------------------------------------------------------------------------------------------|
|-------------------------------------------------------------------------------------------|

| Parameter | Description                                                                                         |  |
|-----------|----------------------------------------------------------------------------------------------------|--|
| -WIEUrl   | Specifies the URL for the WebInspect Enterprise server.<br>Untrusted certificates will be accepted. |  |

| Parameter          | Description                                                                                               |
|--------------------|----------------------------------------------------------------------------------------------------|
|                    | Example:                                                                                                  |
|                    | -WIEUrl <https: server.domain.com="" wie=""></https:>                                                     |
| -SensorWIEUsername | Specifies the domain and user account for the sensor when connecting to the WebInspect Enterprise server. |
|                    | The values must be in the format of <i><domain></domain></i> \ <i><user></user></i> .                     |
| -SensorWIEPassword | Specifies the password for the sensor when connecting to the WebInspect Enterprise server.                |

## **Optional Parameters to Configure a Sensor**

The following table describes the optional parameters for configuring Fortify WebInspect as a sensor.

| Parameter              | Description                                                                                                    |
|------------------------|----------------------------------------------------------------------------------------------------|
| -SensorServiceUsername | Specifies the user account for the WebInspect Sensor<br>Windows service. If no user name is provided, LOCAL<br>SYSTEM will be used. |
| -SensorServicePassword | Specifies the password for the user account to be used for the WebInspect Sensor Windows service.                                   |
| -SensorProxyAddress    | Specifies the proxy address if required to access the WebInspect Enterprise server.                                                 |
| -SensorProxyPort       | Specifies the proxy port if required to access the WebInspect Enterprise server.                                                    |
| -SensorProxyUsername   | Specifies the proxy user name if required to access the WebInspect Enterprise server.                                               |
| -SensorProxyPassword   | Specifies the proxy password if required to access the WebInspect Enterprise server.                                                |
| -SensorSqlConnType     | Specifies the SQL connection type. The value can be one of the following:                                                           |
|                        | {SQLServer SQLExpress}                                                                                                    |
|                        | If this parameter is not provided, the connection type                                                                              |

| Parameter            | Description                                                                                                    |
|----------------------|----------------------------------------------------------------------------------------------------|
|                      | defined for Fortify WebInspect will be used. If this parameter is defined, validation will occur to ensure the connection.                                                                                           |
| -SensorSqlConnString | Specifies the SQL Server database connection string for the sensor. If none is provided, SQL Express will be used.<br>The connection string must be in the standard format.                                          |
|                      | <pre>Example:<br/>Data Source=<server>;Initial<br/>Catalog=<database>;Integrated<br/>Security=False;User ID=<db<br>user&gt;;Password=<password>;User<br/>Instance=False</password></db<br></database></server></pre> |

## **Updating Fortify WebInspect**

Micro Focus security engineers uncover new vulnerabilities nearly every day. They develop attack agents to search for these malicious threats, and then update our corporate database so that you will always be on the leading edge of Web application security.

To ensure that you have up-to-date information about the Micro Focus Fortify WebInspect catalog of vulnerabilities, you can use the Smart Update feature of Fortify WebInspect to contact the Micro Focus knowledgebase server each time you start the application. If vulnerability or program updates are available, Fortify WebInspect informs you and asks if you want to install them.

For complete information about updating Fortify WebInspect, including how to update installations lacking an Internet connection, see the Update SecureBase topic in the *Micro Focus Fortify WebInspect User Guide* or the Fortify WebInspect help.

## **Directory Structure**

The following table describes the directories created and used by Micro Focus Fortify WebInspect, assuming that the main drive is "C" and the user accepts the default directories suggested by the installation program. This information can assist customers and Fortify Customer Support in troubleshooting.

| Purpose      | Path                             | Comments                      |
|--------------|----------------------------------|-------------------------------|
| Installation | C:\Program Files\Fortify\Fortify | Can be set by the user during |

| Purpose   | Path                                                                                                    | Comments                                                                                                    |  |
|-----------|----------------------------------------------------------------------------------------------------|----------------------------------------------------------------------------------------------------|--|
| Directory | WebInspect Note: If you are updating from an earlier version, the default installation directory is C:\Program Files\HP\HP WebInspect | installation. SmartUpdate of<br>full Fortify WebInspect<br>version will override<br>everything that exists in this<br>directory.                                                                                                    |  |
|           |                                                                                                    | Important! When Fortify<br>WebInspect is installed as<br>a sensor for Micro Focus<br>Fortify WebInspect<br>Enterprise, you must use<br>the default Destination<br>Folder. Otherwise,<br>SmartUpdates to the<br>sensor will not work. |  |
|           | <installation directory="">\<br/>ComplianceTemplates</installation>                                                                   | Compliance template<br>directory; can be modified by<br>Smart Update.                                                                                                    |  |
|           | <installation directory="">\Samples</installation>                                                                                    | Contains subdirectories for<br>sample scans, and a login<br>macro and a WSDL file for<br>zero.webappsecurity.com.                                                                                                    |  |
|           | C:\ProgramData\HP\HP WebInspect                                                                                                    | Subdirectories include<br>Policies, Schedule, SecureBase<br>database, Server Analyzer,<br>Settings, and<br>SupportChannel.                                                                                                    |  |
|           | C:\ProgramData\HP\Licenses\WebInspect                                                                                                 | Licenses activated on the local machine.                                                                                                    |  |
|           | C:\ProgramData\HP\SmartUpdate                                                                                                    | SmartUpdate directory where<br>new patches are downloaded.<br>Security checks are copied<br>and inserted into the<br>database; other artifacts are<br>copied into installation                                                       |  |

| Purpose                          | Path                                         | Comments                                                                                                    |
|----------------------------------|----------------------------------------------|----------------------------------------------------------------------------------------------------|
|                                  |                                              | directory (for example,<br>Compliance Template).                                                                                                    |
| Application<br>Data<br>Directory | %localappdata%\HP <sup>1</sup>               | All data required for Fortify<br>WebInspect that is not<br>user-specific.                                                                                                    |
| User Data<br>Directory           | %localappdata%\HP\HP WebInspect <sup>1</sup> | All data created by the user<br>and not global for the<br>application. Subdirectories<br>include ComplianceTemplates,<br>Exports, Logs, Plugins,<br>Reporting, ScanData, and<br>Tools. |

<sup>1</sup> **%localappdata**% represents the location of local application data for your operating system. For example, for Windows 10 (using the default **C:** drive), **%localappdata**% is **C:\Users\<**username**>\AppData\Local**.

# **Chapter 3: Licensing WebInspect**

This chapter contains information on the options for activating the product license, including licensing with the License Wizard and licensing with the License Utility. It also includes information about configuring Fortify WebInspect to use a Fortify License Infrastructure Manager (LIM).

## Licensing with the License Wizard

The first time you launch Micro Focus Fortify WebInspect, the program displays the License Wizard. The License Wizard prompts you to select one of the following options:

- Activate Now: use this option if you have purchased a license or have access to a license through a License Infrastructure Manager (LIM). For more information, see "Activate Now" below.
- **Register 15-day trial**: use this option if you would like to try out Fortify WebInspect for 15 days. After your 15-day trial elapses, you can purchase a license and convert your trial into a fully-licensed version. For more information, see "Register 15-day Trial" on page 36.

As a technology preview, WebInspect provides limited support for AutoPass licenses. If you have opted to use an AutoPass license, close the Welcome to Fortify Licensing window and follow the steps in "Activating with an AutoPass License Server" on page 34.

If you have questions about your licensing, contact the license team for your region.

- North, Central, and South America: mi.licensing-na@microfocus.com
- Europe, the Middle East, and Africa: mi.licensing-emea@microfocus.com
- Asia-Pacific: licensesapac@microfocus.com

### **Activate Now**

Activate Now allows you to activate Fortify WebInspect in one of the following ways:

- Connecting to a Micro Focus corporate license server
- Using a license file for offline installations
- Connecting to an AutoPass License Server (APLS) and using a concurrent (floating) license
- Connecting to a License Infrastructure Manager (LIM) server and using a concurrent license

**Note:** To connect to a LIM, you must first install the LIM on a Windows server. For more information on the LIM requirements, see the *Micro Focus Fortify Software System Requirements* document. For information on installing and managing concurrent licenses using the LIM, see *Micro Focus Fortify License and Infrastructure Manager User Guide*.

To activate Fortify WebInspect:

- 1. On the Welcome to Fortify Licensing window, click **Activate Now**.
  - The wizard displays the Configure WebInspect Licensing window.
- 2. In the Licensing Method group, choose one of the following:
  - **Connect directly to Micro Focus corporate license server** Select this option if licensing is controlled by a Micro Focus server and the installation is connected to the Internet.
  - **Install License File** Select this option for an installation that is not connected to the Internet. This option is for offline product activation.
  - **Connect to AutoPass License Server** Select this option if licensing is controlled by your local server running the APLS software.
  - **Connect to Fortify License and Infrastructure Manager** Select this option if licensing is controlled by your local server running the LIM software.
- 3. Click **Next**.

If you chose **Connect directly to Micro Focus corporate license server**, the License Wizard displays the Named License Activation window. Proceed to "Connect to Micro Focus" below.

If you chose **Install License File**, the License Wizard displays the License File Activation window. Go to "License File Activation" on the next page.

If you chose **Connect to AutoPass License Server**, the License Wizard displays the APLS License Activation window. Go to "Activating with an AutoPass License Server" on page 34.

If you chose **Connect to Fortify License and Infrastructure Manager**, the License Wizard displays the Concurrent License Activation window. Go to "Connect to LIM" on page 35.

### **Connect to Micro Focus**

- In the Activation Token area, enter the 32-digit license token sent to you by email from Micro Focus. Omit any hyphens that may appear in the string (or copy the token, position your cursor in the first block of the **Activation Token** field, and press **Ctrl + V** to paste the token).
- 2. The default URLs are as follows:
  - Fortify Service URL- https://licenseservice.fortify.microfocus.com/
  - AutoPass Service URL- https://appas-prd-ellb.itcs.softwaregrp.com/

Change these URLs only if directed to do so by Fortify Customer Support personnel.

- 3. If this computer accesses the Internet through a proxy, select the **Network Proxy** option and select a setting from the **Proxy Profile** drop-down list. Click **Edit** and complete the Proxy Profile dialog box as necessary.
  - If you select **Use PAC file** to load proxy settings from a Proxy Automatic Configuration (PAC) file, you must click **Edit**, enter the URL of the PAC file in the **Configure proxy using PAC File URL** field, and click **Save** on the Proxy Profile dialog box.
  - If you select Use Explicit Proxy Settings, you must click Edit, configure a proxy by entering

the requested information for the **Explicitly configure proxy** option, and click **Save** on the Proxy Profile dialog box.

- 4. Enter the information requested in the User Information group. The information you provide is kept in strict confidence and is not shared with anyone outside of Micro Focus.
- 5. Click **Next**.

The Congratulations window appears and Fortify WebInspect is activated.

### License File Activation

If your WebInspect is installed on a computer that is not connected to the Internet, select an option for file activation.

If the activation instructions in your welcome email indicate that you must generate a License Request file from within WebInspect to start the process, follow the steps listed under "Fortify Activation" below.

#### AutoPass Activation

To activate a license generated by AutoPass:

- 1. Select AutoPass Activation.
- 2. Copy the device codes from the **Device Codes** field.
- 3. On a machine that is connected to the Internet, open a browser and continue as follows:
  - For U.S. Federal Government customers, navigate to https://entitlement.mfgs.microfocus.com/mysoftware/index.
  - For all other customers, navigate to https://entitlement.microfocus.com/mysoftware/index.
- 4. Follow the instructions online to activate your Fortify WebInspect license.

#### **Fortify Activation**

For this option, you must create a license request file containing information about the computer where Fortify WebInspect is installed. Then, using a separate Internet-connected computer, access a web site (https://licenseservice.fortify.microfocus.com/OfflineLicensing.aspx) to transmit the file to a server, which will download a license file that you can copy and install on the computer that is not connected to the Internet.

To activate a license generated by the Fortify license server:

- 1. Select Fortify Activation.
- 2. In the **Activation Token** field, enter the 32-digit license token sent to you by email from Micro Focus. Omit any hyphens that may appear in the string (or simply copy the token, position your cursor in the first block of the **Activation Token** field, and press **Ctrl** + **V**).
- 3. Click **File** to the right of the **License Request File** field.
- 4. Select a location where the license request file will be saved. The name of the request file is formatted as WebInspectLicenseReq.xml.

**Tip:** Be sure to save this file to a portable device or in a location that is accessible by a machine that has access to the Internet.

- 5. Click Save.
- 6. On a computer that is connected to the Internet, open a browser and navigate to https://licenseservice.fortify.microfocus.com/OfflineLicensing.aspx.

| HICRD: Formerly HPE Software                                                                                     |
|----------------------------------------------------------------------------------------------------|
| Fortify Dynamic Licensing                                                                                        |
| Welcome to Offline Licensing for Micro Focus Fortify Products!                                                   |
| How was the license activation request file generated?                                                           |
| © Generated by a Fortify License and Infrastructure Manager (LIM)<br>© Generated by a Fortify WebInspect Install |
| Next                                                                                                    |
|                                                                                                    |
| Privacy Statment   Terms of Use   @ Copyright 2018 Maro Focus                                                    |

 Select the option that describes how the license request file was generated and click Next. The Enter Request File for Processing page appears.

|                                                                | Fortify Dynamic Licensing |
|----------------------------------------------------------------|---------------------------|
| Enter Request File for Processing                              |                           |
| Request File: Browse No file selected.                         |                           |
| Process Request File                                           |                           |
|                                                                |                           |
|                                                                |                           |
|                                                                |                           |
| Privacy Statment   Terms of Use   @ Copyright 2018 Micro Focus |                           |

- 8. Click **Browse**, and then locate and select WebInspectLicenseReq.xml.
- 9. Click Process Request File.

If the request is processed successfully, the Successfully processed Request for Micro Focus Fortify Licensing page appears.

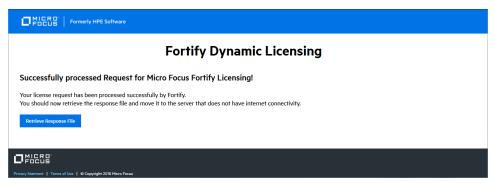

- 10. Click Retrieve Response File.
- 11. In the File Download window, click **Save** and specify the location on the portable device where you want to download the response file LicenseResp.xml.

- 12. Return to the computer where you are installing Fortify WebInspect. Copy the LicenseResp.xml file from the portable device to a location on this computer.
- 13. In the Complete Offline License Activation window, click the **File** button next to the **License Response File** field, and then locate and select the LicenseResp.xml file.
- 14. Click **Next**.

Information pertaining to your installed license appears in the License Details section.

15. Click **Finish**.

This completes the licensing procedure.

### Activating with an AutoPass License Server

The AutoPass License Server (APLS) enables you to manage the concurrent (floating) licenses for your software products. A concurrent license is shared dynamically between multiple client users. Using concurrent licenses enables you to purchase the number of licenses equal to the largest number of users likely to be active at any time, instead of the total number of users of a product.

The APLS manages the licenses acquired from the Micro Focus entitlement portal. These licenses are then installed on the APLS. When a client computer needs a license, the client sends a request to the APLS and a license is checked out to this user. After the client user's work session ends (or when the license expires), the license is returned to the APLS for renewal or for use by other users.

For more information, see the AutoPass License Server User Guide or help.

**Note:** Contact your APLS administrator to obtain the information required for configuring Fortify WebInspect to use APLS.

To configure Fortify WebInspect to use APLS:

- 1. In the **URL** field, enter the URL of the APLS.
- 2. In the **Username** and **Password** fields, type your user name and password.
- 3. If connecting to the APLS through a proxy, select **Network Proxy** and choose a setting from the **Proxy Profile** list.
  - If you select **Use PAC file** to load proxy settings from a Proxy Automatic Configuration (PAC) file, you must click **Edit** and enter the URL of the PAC file in the **Configure proxy using PAC File URL** field.
  - If you select **Use Explicit Proxy Settings**, you must click **Edit** and configure a proxy by entering the requested information for the **Explicitly configure proxy** option.
- 4. Enter the information requested in the User Information group.

The information you provide is kept in strict confidence and is not shared with anyone outside of Micro Focus.

5. Click Next.

Information pertaining to your installed license appears in the License Details section.

6. Click **Finish**.

This completes the licensing procedure.

## Connect to LIM

The LIM allows you to manage concurrent licenses for Fortify WebInspect in a manner that best suits your organization's development and testing environment. For example, your company may have Fortify WebInspect software installed on 25 machines, but holds a concurrent license that permits a maximum of 10 instances to be active at any one time. Using the LIM, you can allocate and deallocate those 10 seats in any way you like, without coordinating or negotiating through the Micro Focus central licensing facility.

**Note:** Contact your LIM administrator to obtain the information required to complete this procedure.

To configure Fortify WebInspect to use the LIM:

- 1. In the **URL** field, enter the URL of the License and Infrastructure Manager.
- 2. Enter the name of the license pool and its password in the **Pool Name** and **Password** fields.
- 3. If authorization is required to access the LIM, select **Network Authorization** and then enter your user name and password.
- 4. If this computer accesses the Internet through a proxy:
  - a. Select the Network Proxy option.
  - b. Select a setting from the Proxy Profile drop-down list.
  - c. Click Edit and complete the Proxy Profile dialog box as necessary.
    - If you select Use PAC file to load proxy settings from a Proxy Automatic Configuration (PAC) file, you must click Edit and enter the URL of the PAC file in the Configure proxy using PAC File URL field.
    - If you select **Use Explicit Proxy Settings**, you must click **Edit** and configure a proxy by entering the requested information for the **Explicitly configure proxy** option.
  - d. Click **Save** on the Proxy Profile dialog box.
- 5. Click **Next**.
- 6. On the Complete on-site License Activation window, select the manner in which you want the License and Infrastructure Manager to handle the license associated with Fortify WebInspect.
  - **Connected License** The computer can run the product only when the computer is able to contact the LIM. Each time you start the software, the LIM allocates a seat from the license pool to this installation. When you close the software, the seat is released from the computer and allocated back to the pool, allowing another user to consume the license.
  - **Detached License** The computer can run the product anywhere, even when disconnected from your corporate intranet (on which the LIM is normally located), but only until the expiration date you specify. This allows you to take your laptop to a remote site and run the software. When you reconnect to the corporate intranet, you can access the Application License settings and reconfigure from Detached to Connected.
- 7. Click Next.

Information pertaining to your installed license appears in the License Details section.

#### 8. Click Finish.

This completes the licensing procedure.

## Register 15-day Trial

Use the following procedure to begin a free 15-day trial of Fortify WebInspect.

- On the Welcome to Fortify Licensing window, click **Register 15 Day Trial**.
   The wizard displays a window prompting you to enter information about you and your company.
- 2. Enter the requested information.
- 3. If this computer accesses the Internet through a proxy:
  - a. Select the **Network Proxy** option.
  - b. Select a setting from the **Proxy Profile** drop-down list.
  - c. Click **Edit** and complete the Proxy Profile dialog box as necessary.
    - If you select Use PAC file to load proxy settings from a Proxy Automatic Configuration (PAC) file, you must click Edit and enter the URL of the PAC file in the Configure proxy using PAC File URL field.
    - If you select **Use Explicit Proxy Settings**, you must click **Edit** and configure a proxy by entering the requested information for the **Explicitly configure proxy** option.
  - d. Click **Save** on the Proxy Profile dialog box.
- 4. Click Next.

The program attempts to contact Micro Focus servers, which will send an email message to you containing a 32-character activation token.

- 5. Click Finish.
- 6. When the email arrives, in the Fortify WebInspect menu bar click **Edit > Application Settings**.
- 7. On the Application Settings window, select **License** from the left pane.
- 8. Enter the 32-digit license token, omitting any hyphens that may appear in the string (or copy the token, position your cursor in the first block of the activation token field, and press **Ctrl** + **V** to paste the token).
- 9. Click **OK**.

## License Revocation

If your Fortify WebInspect license expires, or if your facility is managing licenses through the LIM and the administrator releases your license, you will not be able to conduct or schedule scans.

To regain a license if you use the LIM:

- 1. In the Fortify WebInspect menu bar, click **Edit > Application Settings**.
- 2. On the Application Settings window, select **License** from the left pane.
- 3. Verify your license data.
- 4. Click **OK**.

If necessary, contact Fortify Customer Support or your LIM administrator.

## Licensing with the License Utility

If you installed Fortify WebInspect from the command line interface (CLI) or with a script using the msiexec program, you can use the LicenseUtility.exe application to license your product. The License Utility application is installed in the Fortify WebInspect installation directory. For more information, see "Directory Structure" on page 27.

## Syntax for Named Users

Use the following syntax for a named user and an activation token:

## Syntax for Concurrent Users

Use the following syntax for concurrent users and a Fortify License & Infrastructure Manager (LIM):

```
LicenseUtility.exe [-? | -limURL <limURL> -limPool <limPool> -limPswd
cpassword>]
```

## Options

| Option      | Description                                                                                                    | License Type    |
|-------------|----------------------------------------------------------------------------------------------------|-----------------|
| - ?         | Displays the usage notes for the License Utility.                                                                                           | Both            |
| -deactivate | If used with the -p option, deactivates product license and exits using the command line arguments.                                         | Named User      |
| -limAuth    | Sets network authentication using the format<br>user:password. The user can be passed in as<br>domain\username to support a domain account. | Concurrent User |
| -limPacFile | Configures the proxy using a PAC file URL.                                                                                                  | Concurrent User |
| -limPool    | Specifies the LIM pool name. If used with the -p, -limURL,<br>and -limPswd options, configures the product to use a<br>LIM for licensing.   | Concurrent User |

The following table describes the options and the type of license to which the option applies.

| Option      | Description                                                                                                    | License Type    |
|-------------|----------------------------------------------------------------------------------------------------|-----------------|
| -limProxy   | Sets an explicit proxy using the format<br>user:password@host:port or<br>user:password@ip:port.<br><b>Tip:</b> The user can be passed in as domain\username<br>to support a domain account.                                                                                                    | Concurrent User |
| -limPswd    | Specifies the LIM Pool password.                                                                                                    | Concurrent User |
| -limURL     | Specifies the LIM service URL.                                                                                                    | Concurrent User |
| -notrial    | Removes the free 15-day trial option.                                                                                                    | Named User      |
| - p         | Indicates the Fortify product you are licensing. If used alone, skips the product selection step.                                                                                                    | Named User      |
| -serviceURL | Specifies the Micro Focus Fortify License Service URL.<br><b>Tip:</b> This is <i>not</i> the URL the LIM administrator uses to<br>access the LIM web interface. This is the URL you<br>selected as the Root Web Site during LIM initialization.<br>The URL is a combination of the website configured in<br>IIS and the limservice in the format<br>https:// <server-url>/<service-directory>.</service-directory></server-url> | Named User      |
| -silent     | Suppresses all popups and answers 'no' to interactive prompts. See -y option for more information.                                                                                                    | Both            |
| -token      | Specifies the Fortify Product Activation Token GUID. If<br>used with the -p option, licenses the product and exits<br>using the command line arguments.                                                                                                    | Named User      |
| -topMost    | Places the application as the top window on the desktop.                                                                                                    | Both            |
| -у          | When running in silent mode, answers 'yes' to interactive prompts.                                                                                                    | Both            |

## Configuring Fortify WebInspect to use the LIM

You can configure existing (licensed) and new (unlicensed) Micro Focus Fortify WebInspect installations to use the License and Infrastructure Manager (LIM). This section describes how to configure Fortify

WebInspect to use the LIM.

## For Existing (Licensed) Fortify WebInspect Installations

To configure Fortify WebInspect installations that are already licensed:

- 1. Start Fortify WebInspect.
- 2. Click Edit > Application Settings.
- 3. On the Application Settings window, in the **WebInspect** group, select **License**.
- 4. In the License Details group, click Configure Licensing....

The License Wizard appears.

- 5. In the Licensing Method group, click Connect to local License and Infrastructure Manager and click Next.
- 6. Type the **URL** of the LIM server in the format https://<server-url>/<servicedirectory>

where

*server-url* is the site you specified during initialization as the root web site.

*service-directory* is the directory you specified during initialization as the Service Virtual Directory name (the default is "limservice").

#### Example:

http://<LIMServer\_IP\_Address>/limservice

**Tip:** This is *not* the URL the LIM administrator uses to access the LIM web interface. This is the URL you selected as the Root Web Site during LIM initialization. The URL is a combination of the website configured in IIS and the portion of the LIM that you are configuring, such as the limservice. If you selected "Default Web Site" during initialization and do not know the URL, you will need to browse your default site in IIS to determine the URL.

- 7. Type the **Pool Name** from which to extract a license for this instance of Fortify WebInspect.
- 8. Type the **Password** that will allow access to the specified license pool.
- 9. If network authentication is required, select the **Network Authentication** check box and enter a valid **User Name** and **Password**.
- 10. Click **Next**.
- 11. Do one of the following:
  - To allow others to use this license when Fortify WebInspect closes, select **Concurrent License**.
  - To allow Fortify WebInspect to disconnect from the LIM for an extended period of time, select **Detached Lease** and enter an **Expiration Date**.
- 12. Click **Next**.
- 13. Click **Finish** and **OK**.

## For New (Unlicensed) Fortify WebInspect Installations

To configure new Fortify WebInspect installations:

1. Start Fortify WebInspect.

The License Wizard appears.

- 2. Select **Activate Now**.
- 3. In the Licensing Method group, click Connect to local License and Infrastructure Manager and click Next.
- 4. Type the **URL** of the LIM server in the format https://*server-url*/*service-directory*

where

server-url is the site you specified during initialization as the root Web site.

*service-directory* is the directory you specified during initialization as the Service Virtual Directory name (the default is "limservice").

**Tip:** This is *not* the URL the LIM administrator uses to access the LIM web interface. This is the URL you selected as the Root Web Site during LIM initialization. The URL is a combination of the website configured in IIS and the portion of the LIM that you are configuring, such as the limservice. If you selected "Default Web Site" during initialization and do not know the URL, you will need to browse your default site in IIS to determine the URL.

- 5. Type the **Pool Name** from which to extract a license for this instance of Fortify WebInspect.
- 6. Type the **Password** that will allow access to the specified license pool.
- 7. If network authentication is required, select the **Network Authentication** check box and enter a valid **User Name** and **Password**.
- 8. Click **Next**.
- 9. Do one of the following:
  - To allow others to use this license when Fortify WebInspect closes, select Concurrent License.
  - To allow Fortify WebInspect to disconnect from the LIM for an extended period of time, select **Detached Lease** and enter an **Expiration Date**.
- 10. Click **Next**.
- 11. Click **Finish** and **OK**.

# Chapter 4: The WebInspect SDK

The WebInspect Software Development Kit (SDK) is a Visual Studio extension that enables software developers to create an audit extension to test for a specific vulnerability in a session response.

**Caution!** Fortify recommends that the WebInspect SDK be used only by qualified software developers who have Visual Studio expertise.

For more information about the WebInspect SDK, see the *WebInspect Help* in Micro Focus Fortify WebInspect or the *WebInspect SDK Help* which is available in Visual Studio after the SDK installation.

## Installation Recommendation

The WebInspect SDK does not need to be installed on the same machine as a Fortify WebInspect product. In most cases, it will be installed on the software developer's development machine. However, if you are developing new extensions that will require debugging, Fortify recommends that you install Fortify WebInspect on the development machine where you will be creating the extension. Doing so will allow you to test your extension locally. For existing extensions that do not require debugging, you do not need to install Fortify WebInspect locally.

For minimum requirements for installing and using the WebInspect SDK, see the *Micro Focus Fortify Software System Requirements*.

## Installing the WebInspect SDK

To use the WebInspect SDK, the developer must install a Visual Studio extension file named WebInspectSDK.vsix.

During installation of Fortify WebInspect, a copy of the WebInspectSDK.vsix file is installed in the Extensions directory in the Fortify WebInspect installation location. The default location is one of the following:

- C:\Program Files\Fortify\Fortify WebInspect\Extensions
- C:\Program Files (x86)\Fortify\Fortify WebInspect\Extensions

To install the SDK where Fortify WebInspect is installed on the developer's machine:

- 1. Navigate to the Extensions folder and double click the WebInspectSDK.vsix file. The VSIX Installer is launched.
- 2. When prompted, select the Visual Studio product(s) to which you want to install the extension and click **Install**.

The WebInspect Audit Extension project template is created in Visual Studio. Continue with "Verifying the Installation" on the next page.

To install the SDK where Fortify WebInspect is *not* installed on the developer's machine:

- 1. Navigate to the Extensions folder and copy the WebInspectSDK.vsix file to portable media, such as a USB drive.
- 2. Insert the drive into the development box that has Visual Studio installed, as well as the other required software and hardware.
- 3. Navigate to the USB drive and double click the WebInspectSDK.vsix file. The VSIX Installer is launched.
- 4. When prompted, select the Visual Studio product(s) for which you want to install the extension and click **Install**.

The WebInspect Audit Extension project template is created in Visual Studio. Continue with "Verifying the Installation" below.

## Verifying the Installation

To verify that the extension was successfully installed:

- 1. In Visual Studio, select **Tools > Extensions and Updates**.
- 2. Scroll down the list of extensions.

If you see WebInspect SDK in the list, the extension was installed successfully.

# Send Documentation Feedback

If you have comments about this document, you can contact the documentation team by email.

**Note:** If you are experiencing a technical issue with our product, do not email the documentation team. Instead, contact Micro Focus Fortify Customer Support at https://www.microfocus.com/support so they can assist you.

If an email client is configured on this computer, click the link above to contact the documentation team and an email window opens with the following information in the subject line:

#### Feedback on Installation Guide (Fortify WebInspect 21.1.0)

Just add your feedback to the email and click send.

If no email client is available, copy the information above to a new message in a web mail client, and send your feedback to FortifyDocTeam@microfocus.com.

We appreciate your feedback!